# Emitir declaração de participação ou coordenação de projeto

*Orientações para que os membros de um projeto de pesquisa emitam a declaração de participação no projeto*

Os pesquisadores podem emitir a declaração de coordenação ou participação como membro em um projeto de pesquisa pelo SIGAA

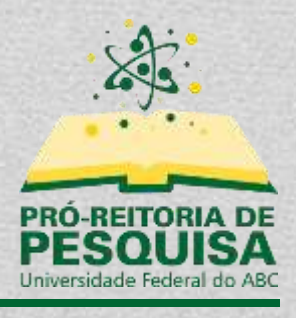

Fevereiro/2022

# Sumário

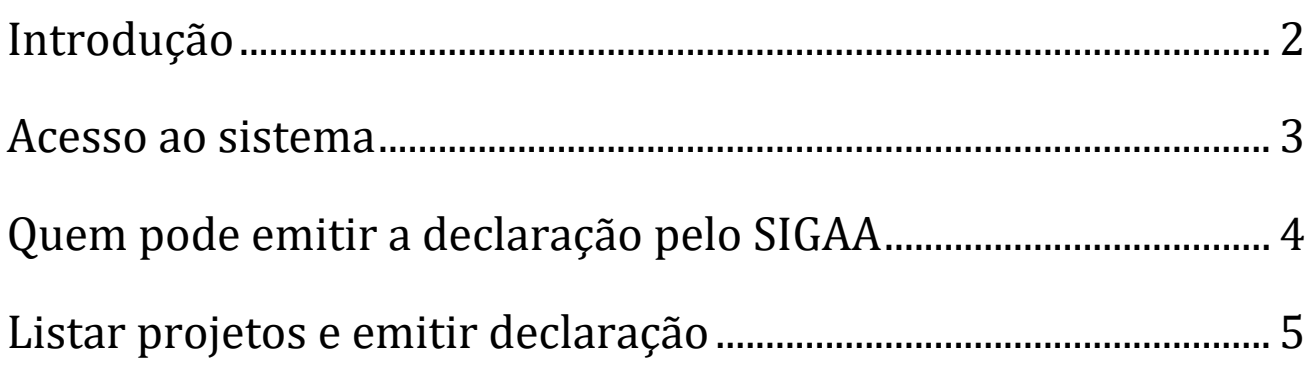

# <span id="page-2-0"></span>**Introdução**

Esse tutorial irá orientar os pesquisadores como emitir uma declaração de coordenação ou de participação em um projeto de pesquisa cadastrado no SIGAA. Somente projetos de pesquisa validados pela Pró-Reitoria de Pesquisa permitem a emissão de declarações.

# <span id="page-3-0"></span>**Acesso ao sistema**

#### <https://sig.ufabc.edu.br/>

Ao acessar o endereço, basta clicar em "SIGAA1" e efetuar o *login* com seu usuário e senha.

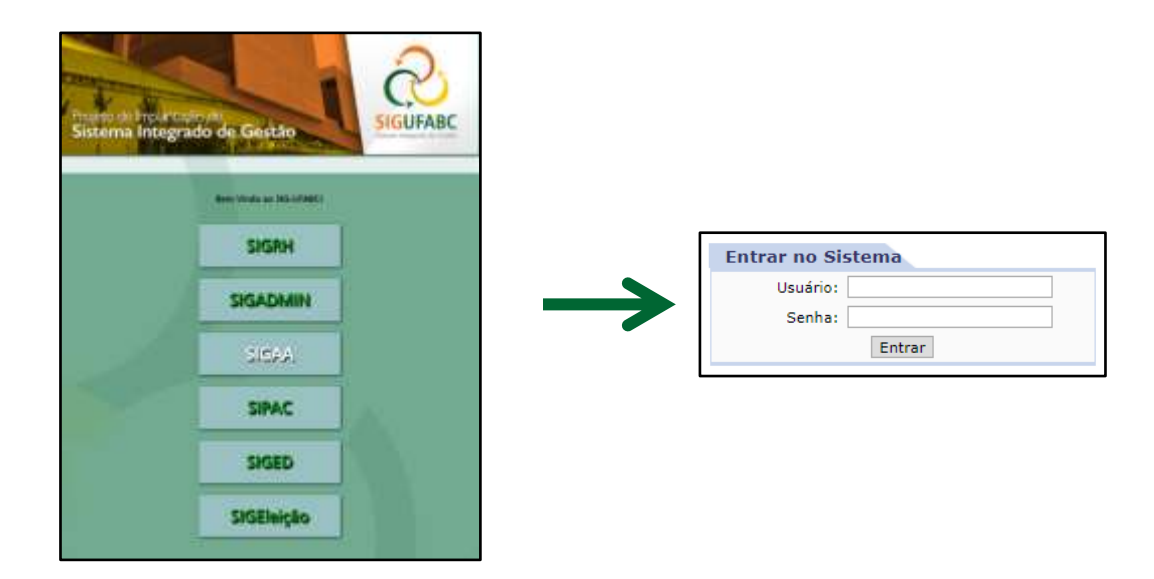

\* Caso seja solicitado que o usuário selecione o vínculo institucional, deverá ser selecionado o vínculo correspondente a Servidor Docente.

<sup>1</sup> Sistema Integrado de Gestão de Atividades Acadêmicas

# <span id="page-4-0"></span>**Quem pode emitir a declaração pelo SIGAA**

Somente docentes da UFABC podem emitir declaração de coordenação ou participação como membro em um projeto de pesquisa cadastrado no SIGAA.

Pesquisadores externos, discentes ou servidores, deverão pedir a declaração diretamente à Pró-Reitoria de Pesquisa.

# <span id="page-5-0"></span>**Listar projetos e emitir declaração**

Caso o docente não seja direcionado ao "Portal do Docente", o usuário poderá utilizar o menu "Módulos", localizado no topo direito do sistema, e selecionar a opção "Portal do Docente".

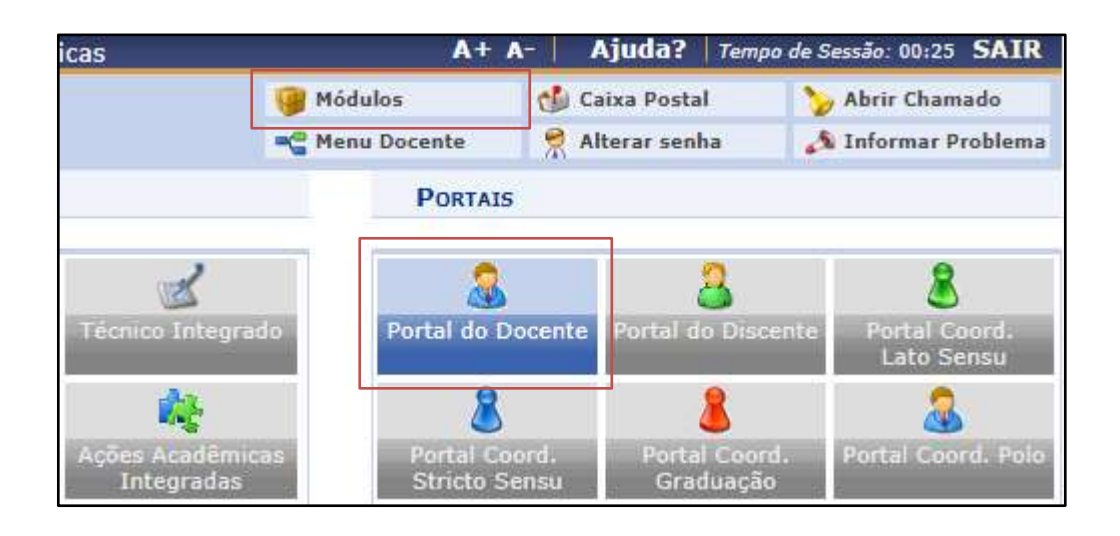

Após, basta acessar o menu "Pesquisa" >> "Declarações" >> "Declaração de Membro de Projeto".

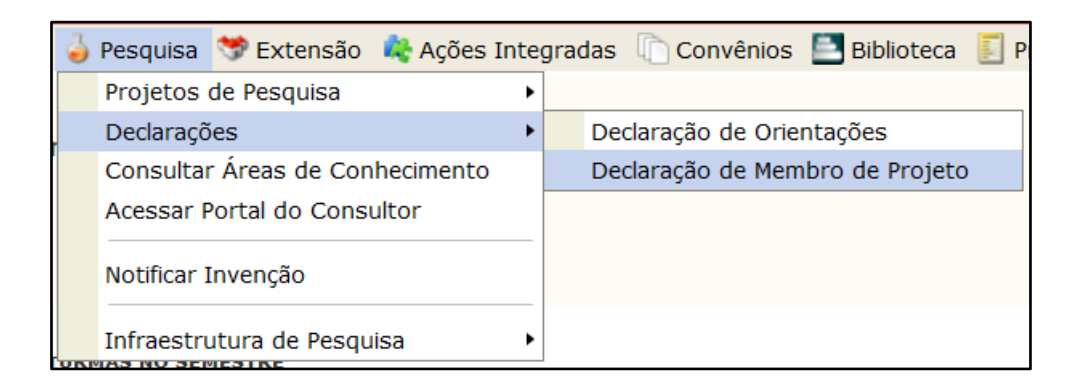

Nesta tela serão exibidos todos os projetos de pesquisa nos quais o docente participa.

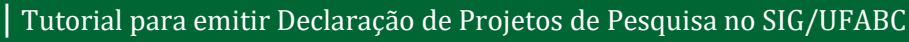

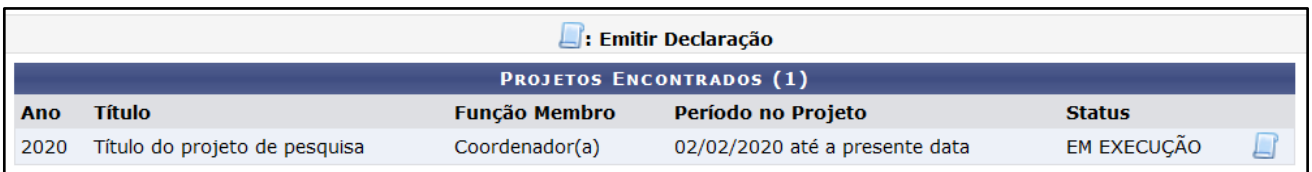

O número entre parênteses indica o número de projetos encontrados.

A tabela irá informar o ano do projeto, o título, a função que o pesquisador exerce, o período do projeto e o status do projeto.

Após identificado o projeto que deseja emitir a declaração, basta clicar no botão <sup>e</sup> "Emitir Declaração".

A declaração será emitida em formato PDF e será iniciado o download do arquivo.

### **Data de atualização:**

**02/02/2022**